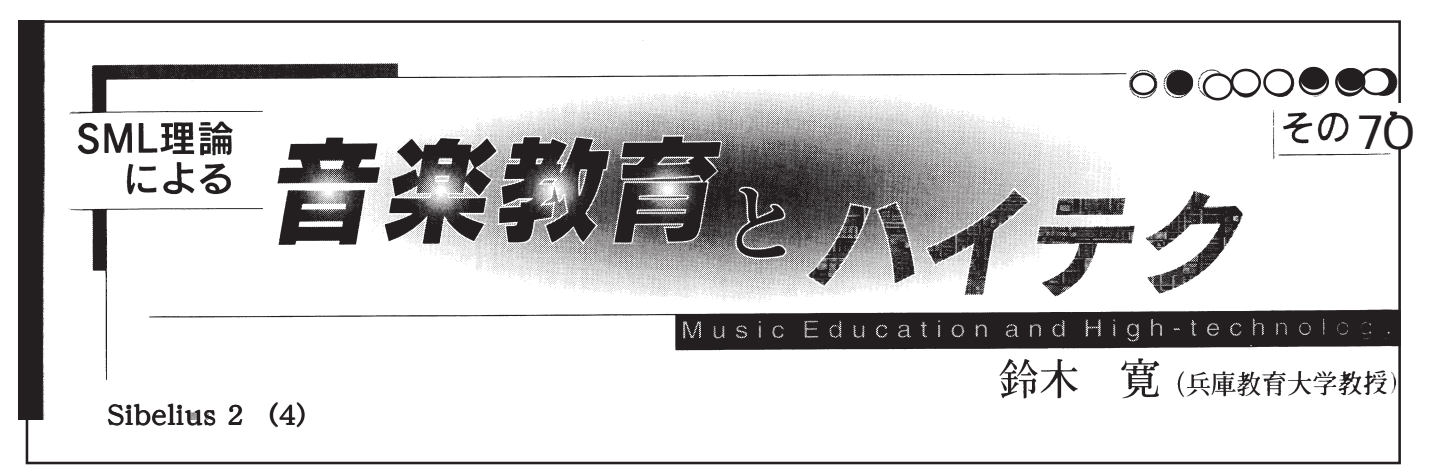

## 音符入力(その1)

 殆どの楽譜作成ソフトは①マウス入力②鍵盤入力を基本 的な入力方法に採用しています。タッチパネルで手書き入 力というのはまだありませんが、ワープロの入力方法でも キーボード入力をメインとして、マウスを補助的に使うの が主力です。

 Sibelius2では、ワープロのように極力マウスのお世話にな らないよう配慮されています。その一つが「アルファベット 入力」です。図のキーボードの、左手のホームポジション(人 差し指)Fのキーの周囲に英語音名 C,D,E,F,G,A,B が集中し ていることに着眼しています。つまり、左手だけで音名入力 が可能な事を利用しているわけです。因みにFinaleでもキー ボード入力は出来ますが、AのキーはC、DのキーはEとい うように音名の機能を持たず、白黒鍵盤のようにZから順 番に音階順に配置されています。この場合両手で全ての キーに触れる必要があります。

 Sibelius2では、「左手で音程」、「右手で音長」という基本的 ルールを設定していますので、ものすごい早さで鍵盤入力 ができます。しかも旋律の音楽的な動きから自然な音域に 入力されます。例えば上昇音程の場合同じCでもオクター ブ高いCが自然な流れなら自動的にオクターブシフトしま す。強制的にオクターブ移動するときはCtrl+ ↑や Ctrl+ ↓ (Mac では <del>H</u><sup>+</sup> ↑ または <del>ぱ</del>+ ↓)で移動します。</del>

 一方右手はテンキーの上で♯♭や♪を選択すると言う作 業だけに集中します。

 同じ数字でもメインキーボードの数字キーは和音のよう な音程の追加の度数として用います。もう少し詳しく言う と入力した音符に同じ長さの音符で和音を加えたい時3度 高い音符を追加するなら「3」の数字キーを押し、 逆に3 度下の音を追加したい時はShift キーと一緒に「3」を押し ます。

 和音の度数が数字で打ち込めるのは大変助かります。た だしこれらの操作は派生音を含まない場合で、臨時の#♭ の無い配置になります。勿論最初に調号を設定してあれば ♯の音すべて♯が♭には♭が自動的に添付されます。

 凄いのは最初に入力した音からの音程では無く最後の音 からの音程入力になっているということです。どういうこ とかと言いますと、9までの数字ですと最大でも上下9度 ずつしか音程は追加できませんが、最後の音言い換えれば 直前に追加された音程に次の1~9の音程を改めて追加す る事ができるので、これを繰り返せば全ての音域をカバー するまで音程を追加することが出来るのです。

 このようにして苦労して8重和音を入力して次の拍を見 たらまた同じ8重和音だったなんて場合、Finaleでは和音の コピーという方法を使いましたが、Sibelius2では、「R」キー を押せば直前の音符や和音を繰り返して入力できます。少 し違う音が含まれていてもざっとこの方法で入力して置い て後で小修正する方が簡単です。間違えたら「Delete」また は「Backspace」で入力前の状態に戻りますが、音程追加作 業中は期待通りの音が取り消されないことが有ります。そ の場合はメニューバーの左旋回(巻き戻し?)ボタンでいく つでも前にさかのぼれます。←→矢印キーで「拍移動」、↑ ↓キーで2度ずつ上下修正が簡単です。音符選択の前に 「ESC」キーを忘れずに!

「ESC」キーを押さずに小節の音符以外の場所をクリック するとその小節が青く囲まれて選択されます。この時↑↓ キーで2度ずつまとめて移調することを見ても、この↑↓ キーは本来は移調の機能を持っているのです。

 そうそう忘れるところでした。連符は音符入力の最中 Ctrl+ 数字キー (Mac では  $\sharp _+$  数字キー) で任意の連符にな ります。休符はスペースバーで。(音符をDeleteしても良い)

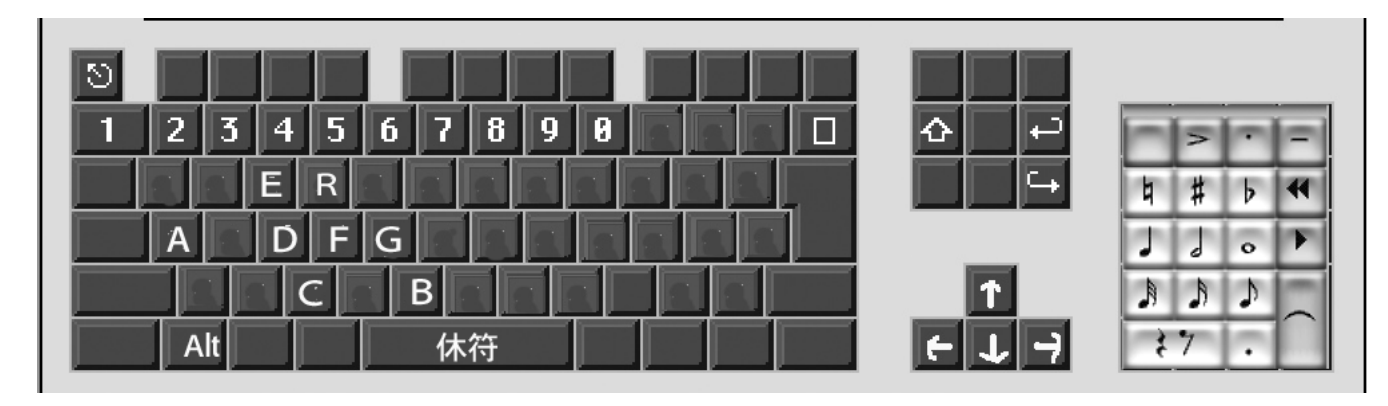